# **فصل سوم**

# **مديريت پروندهها و پوشهها**

پس از آموزش اين فصل، هنرجو مي تواند : نقش پوشۀ سندها )Documents ) در ويندوز7 را همراه محتويات آن شرح دهد؛ شيوه هاي مختلف نمايش نماها )Views )در محيط كاوشگر ويندوز7 را توضيح دهد؛ دليل ايجاد پرونده ها و نحوۀ ذخيره سازي آن ها را بيان كند؛ روش ايجاد پرونده با برنامه های WordPad وPaint را توضيح دهد وبا آن كار كند؛ مفهوم حافظۀ موقت )Clipboard )را شرح دهد وبتواند اطالعات ضروري را درون آن نسخه برداری كند يا از آن بردارد؛ زبان صفحه كليد را از فارسي به انگليسي و بالعكس تغییردهد؛ مديريت پرونده هاوپوشه ها)ايجاد ، تغييرنام ، حذف ، نسخه برداریوانتقال( را انجام دهد؛ چگونگي نمايش ساختار درختي پوشه هاي موجود در درايوهاي سیستم را بيان كند و انجام دهد؛ مديريتپرونده ها)ايجاد ،تغييرنام ،حذف ،نسخهبرداریوانتقال(راانجامدهد؛ • تنظيمات سطل بازيافت به همراه بازيابي اقلام حذف شده از آن را انجام دهد؛ روش هایمختلف جستجويپرونده هاوپوشه هارا بيان كند وانجامدهد.

**1ـ3ـ سندها )Documents** )**در ويندوز7** هنگام کار با کاوشگر ويندوز Y، تعدادي پوشۀ متداول به نامهاي Music ، Pictures ،Documents و Videos در پانل هاي سمت چپ به چشم مي خورد . اين پوشه ها زیرپوشۀ Libraries می باشند و محل نگهداري سندها و پروندههاي صوتي، تصويري و ويدويي هستند (شکل ١ـ٣). يك روش ديگر براي دسترسي به اين پوشه ها، استفاده از منوي شروع و انتخاب گزينه هاي

مربوطه است .

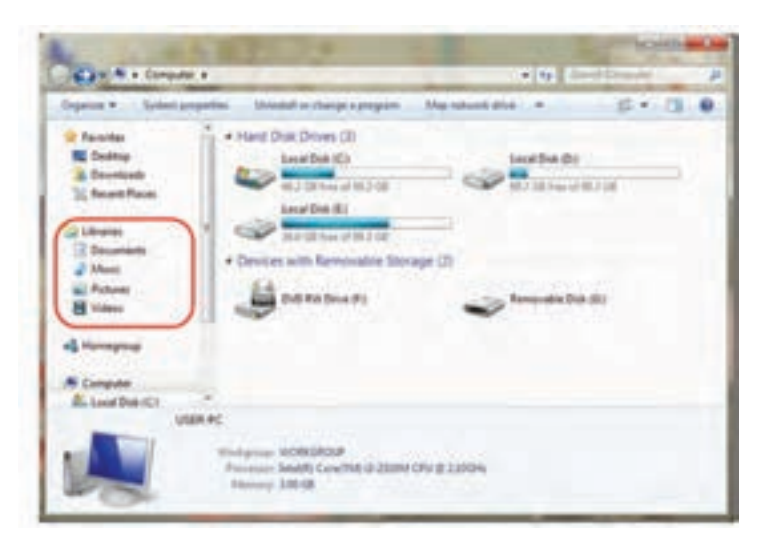

**شكل 1ـ3ـ دسترسي به سندها در پوشۀ Libraries**

**1 مختلف در كاوشگر ويندوز7 2ـ3ـ استفاده از نماهاي** برنامۀ كاوشگرويندوز7 ، هشت نماي مختلف براي مشاهدۀ محتويات پوشه ها ، ارايه كرده است . برخی ازاين نماها براي مشاهدۀ پوشه هاي حاوی پرونده هاي گرافيكي بسیارمناسب هستند . براي تغيير نماي نمايشي مي توانيد به يكي از روش هاي زير عمل كنيد:

ا**لف)** از نوار منو، روی فلش رو به پایین نشانۀ view به شكل مستقل كليك كرده و يكي از نماهاي ليست را انتخاب كنيد (شكل ٢ـ٣ـ الف). با كليك های متعدد روی قسمتی که ماوس نشان می دهد نیزمی توانند نمای نمایش محتویات کاوشگررا تغییردهید.

 $V$ <sub>-</sub> View

**ب(**رويبخش محتويات كاوشگر كليكراست كنید وازمنويحاصل ،روی گزینۀاول که view می باشد کلیک کنید. مانند شکل2ـ3ـ ب می توانید نماي موردنظررا انتخاب كنيد .در كنار نماي انتخابي ، عالمت دايرۀ توپرقرار مي گيرد.

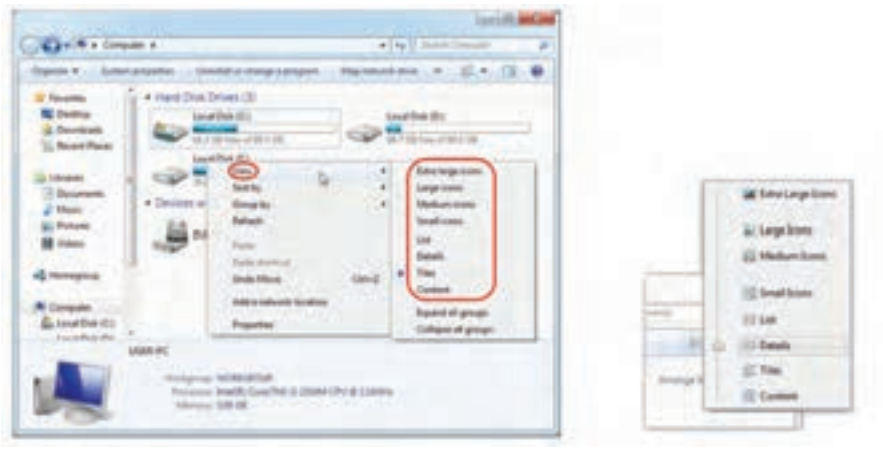

)الف( )ب(

**شكل 2ـ3ـ تغییر نمای نمایش محتویات کاوشگر ویندوز**

شرح گزينه هاي قابل انتخاب و نتايج آن ها مطابق جدول1ـ3 است.

**جدول 1ـ3ـ شرح نماهای کاوشگر ویندوز7**

| ' شرح                                                                                                    | نما                  |
|----------------------------------------------------------------------------------------------------|----------------------|
| یک نشانهٔ بسیار بزرگ برای هر پرونده یا پوشه نمایش داده میشود. این نما برای<br>پوشههایی که دارای تعداد کمی پرونده گرافیکی هستند، مناسب است. | Extra large<br>icons |
| یک نشانهٔ بزرگ برای هر پرونده یا پوشه نمایش داده میشود.برای پروندههای گرافیکی،<br>این نما یک نسخهٔ کوچک از تصویر است.                      | Large icons          |
| برای هر پرونده یا پوشه، نشانهای با اندازهٔ متوسط، نمایش داده می شود.                                                                       | Medium icons         |
| برای هر پرونده یا پوشه، نشانهای با اندازهٔ کوچک و چند ستونی نمایش داده میشود.                                                              | Small icons          |

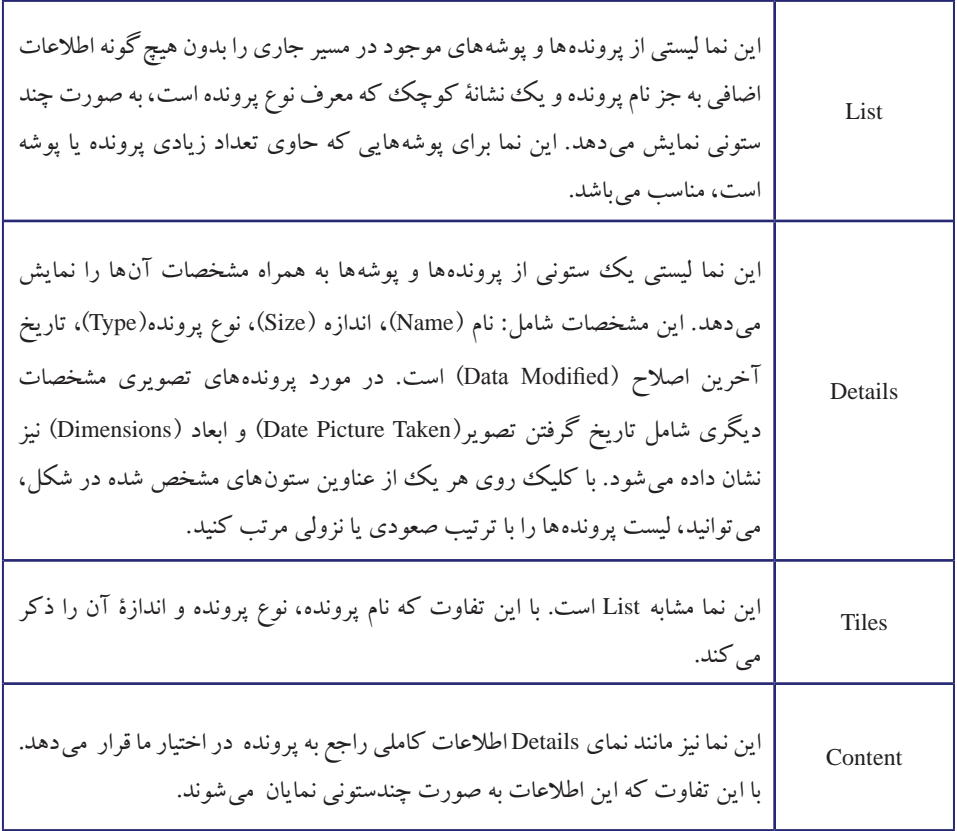

**تمرين** تغيير نماي كاوشگر ویندوز را به وسيلۀ گزینۀ نوار ابزار و نیز با كليك راست در بخش محتويات به صورت عملي تجربه كنيد .

**نكته** در صورتی که ماوس شما دارای غلطک میان دو کلید چپ و راست باشد، با پایین نگه داشتن دکمۀ Ctrl و حرکت این غلطک در محیط کاوشگر ویندوز،7 می توانید اندازۀ نشانه ها را مطابق سلیقۀ خود تنظیم کنید.

همانطور كه مشاهده كرديد براي تغيير نمای كاوشگر ويندوز ، دو روش متفاوت وجود دارد كه كاربران مي توانند بنا به سليقۀ خود از آن ها استفاده كنند . بسياري از عمليات قابل انجام در ويندوز (عمليات پرونده ها، تنظيمات ويندوز و...) مي توانند به شيوه هاي مختلفي انجام شوند كه همۀ آن ها نتايج يكساني را به دنبال دارد.

**نكته**

**3ـ3ـ اجرای مستقیم دستورات و برنامهها در ویندوز7** در صورتی که از نام برنامۀ اجرایی و مسیر قرارگیری آن در پوشه ها به طور دقیق اطالع داشته باشید، می توانید آن ها را به طور مستقیم اجرا کنید. برای انجام این کار دو روش به شرح زیر وجود دارد:

1ـ روی شروع کلیک کرده و مطابق شکل3ـ3 نام برنامۀ مورد نظر را در کادر مشخص شده تایپ کرده و کلید Enter را فشار دهید.

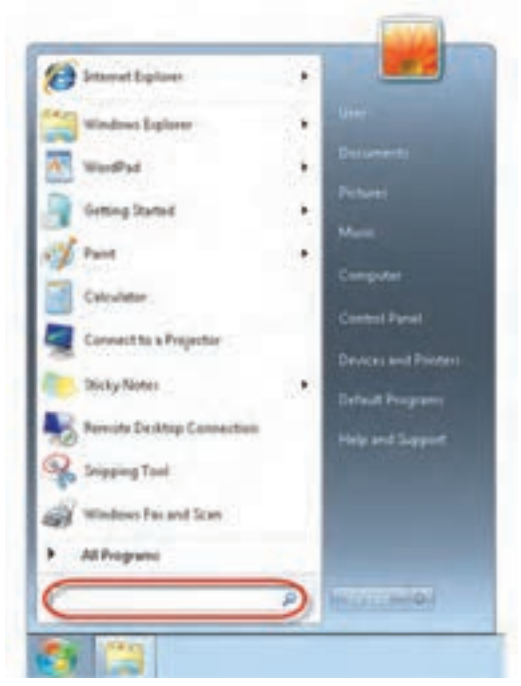

**شکل 3ـ3ـ اجرای مستقیم برنامهها**

2ـ در کادر حاصل از اجرای روش قبل، دستور RUN را درون کادر تایپ کرده و کلید Enter را فشار دهید. کادر محاوره ای شکل 4ـ3 ظاهرمی شود.

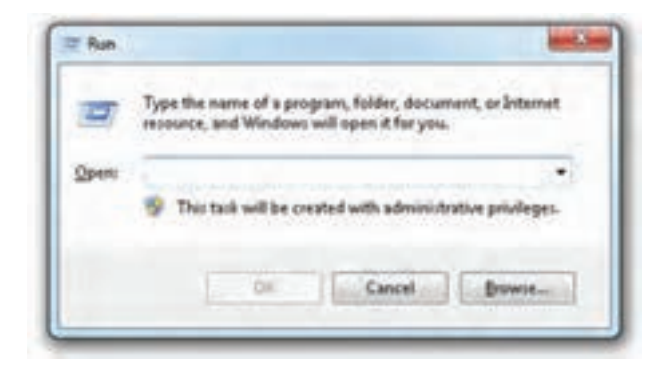

**شکل 4ـ3ـ کادر محاورهای Run برای اجرای برنامهها**

در کادر متن مقابل Open، نام دستور اجرایی یا نام برنامۀ مورد نظررا تایپ کرده و روی دکمۀ OK کلیک کنید.

3ـ در صورتی که پوشۀ مقصد و موقعیت برنامۀ اجرایی را به درستی نمی دانید، می توانید با کلیک روی دکمۀ Browse، موقعیت آن را مشخص کنید. در این صورت کادری مانند شکل 5 ـ3 باز می شود تا مسیرمقصد و نام برنامه را تعیین کنید.

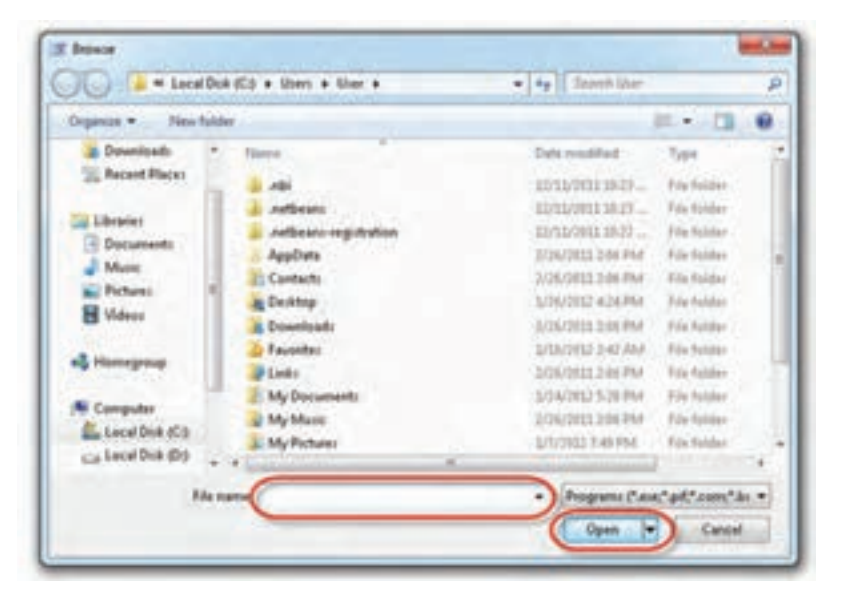

**شکل 5 ـ3ـ کادر محاورهای Browse برای تعیین مسیر و نام پروندۀ اجرایی**

با استفاده از نوار آدرس می توانید هر مسیری را برای یافتن پوشۀ موقعیت برنامۀ خود پیدا کنید. فقطپرونده های اجرایی در کادر Browse نمایش داده می شود.در کادرمقابل : name File نیزنام برنامۀ مورد نظررا تایپ و با کلیک روی دکمۀ Open برنامۀ مورد نظر خود را اجرا کنید.

> **تمرین** برنامه هایی مانند Calc ، cmd ، Notepad را در کادر Run تایپ کرده و اجرا کنید. خواهید دید که برنامۀ اجرایی مربوط به آن ها اجرا می شود.

# **4ـ3ـ ايجاد و ذخيرۀ پرونده**

پيش از اين ديديم كه اطالعات روي حافظۀ جانبي به صورت بسته هايي منطقي به نام پرونده گهداری میشوند. پروندهها معمولاً در هنگام ايجاد در حافظهٔ اصلی جای دارند و در هنگام ذخيره شدن، روي حافظۀ جانبي نوشته مي شوند. همۀ برنامه ها (ازجمله سيستم عامل) براي اجرا از حافظۀ جانبي خوانده شده و در حافظۀ اصلي قرار مي گيرند(بارگذاري). مي توان گفت، دادهها و پرونده ها ، هميشه بين حافظۀ اصلي و حافظۀ جانبي در تبادل هستند. هر پرونده دارای یک نام (اجباری) و یک پسوند'(اختیاری) است. بین نام پرونده و پسوند آن یک نقطه قرار می گیرد )مانند dat.Mydata) .

### **انواع پرونده**

بروندهها دارای انواع مختلفی هستند كه به دو دسته پروندههای اجرایی<sup>٬</sup> و غیر اجرایی تقسیم مي شوند . پرونده هاي اجرايي دارای پسوند exe یا com هستند. به عنوان مثال، نرم افزارWordPad دارای پروندۀ اجرايي Wordpad.exe است. پرونده هاي غير اجرايي مي توانند شامل داده هاي متني ، صوتي ، تصويري ، فيلم و ... باشند. پرونده ها روي حافظۀ جانبي )شامل: ديسك سخت ، حافظه فلش ، ROM-CD و ... ( ذخيره مي شوند . برنامه هاي مختلفي براي ايجاد پرونده وجود دارند . در ادامۀ مطلب به دو برنامۀ نمونه براي ايجاد پرونده هاي متني و تصويري می پردازیم .

\\_Extention

**T\_Executable** File

### **برنامۀ Paint**

Paint ، برنامۀ ساده اي است كهبه صورت پيش فرض با نصب ويندوز 7 ،در كامپيوتر شما ، نصب مي شود. اين برنامه مي تواند براي ايجاد يا ويرايش پرونده هاي تصويري استفاده شود. براي اجراي اين برنامه ، گزينه هاي paint → Accessories → programs All → Start را انتخاب كنيد. اكنون برنامه اي مشابه پنجرۀ شكل 6 ـ3 باز مي شود.

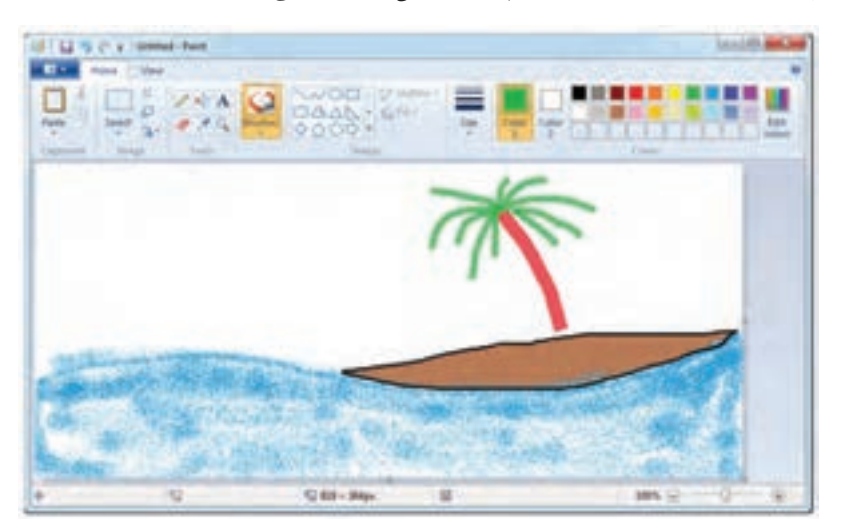

**شكل 6 ـ3ـ برنامۀ Paint براي ايجاد یا ويرايش پروندههاي تصويري**

در قسمت بالای محیط برنامه، جعبه ابزاری به چشم می خورد كه حاوی امكاناتی نظیر قلم نقاشی، سطل رنگ آميزي، پاك كن و ... است. با كليك روي هر يك از اين گزينه ها، مي توانيد ابزار مورد نظررا انتخاب كنيد و از آن براي ترسيم و ویرایش يك نقاشي ساده استفاده كنيد .

**تمرين** به عنوان اولين تجربه ، سعي كنيد تصويري مانند شكل 6 ـ3 ترسيم كنيد .

براي ذخيره كردن نقاشي ترسيم شده، سه روش زیروجود دارد: 1ـ از نوار عنوان، روی نشانۀ دیسک نرم کلیک کنید)در شکل7ـ3 با عدد یک علامت گذاری شده است).

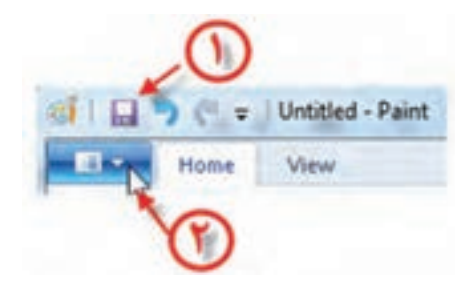

#### **شكل 7ـ3ـ روشهای ذخیرۀ پرونده در برنامۀ Paint**

2ـ ازنوارمنو ،روی فلش کنارنشانۀلیست کلیک کردهو گزینۀ Save را انتخاب کنید)در شکل 7ـ3 با عدد دو عالمت گذاری شده است(.

3ـ استفاده از کلید میانبرS+Ctrl

در اولین بار ذخیره کردن تصویر، کادر محاورهای ذخیره (Save As) مانند شکل A\_ نمایان می شود. در این کادر باید نام پرونده ، نوع پرونده ومسیرپوشۀ ذخیره پرونده را مشخص کنیم. در دفعات بعدی ذخیرۀ پرونده، کادر ذخیره باز نمی شود و عمل ذخیره کردن در پروندهای با نام انتخاب شده انجام می شود.

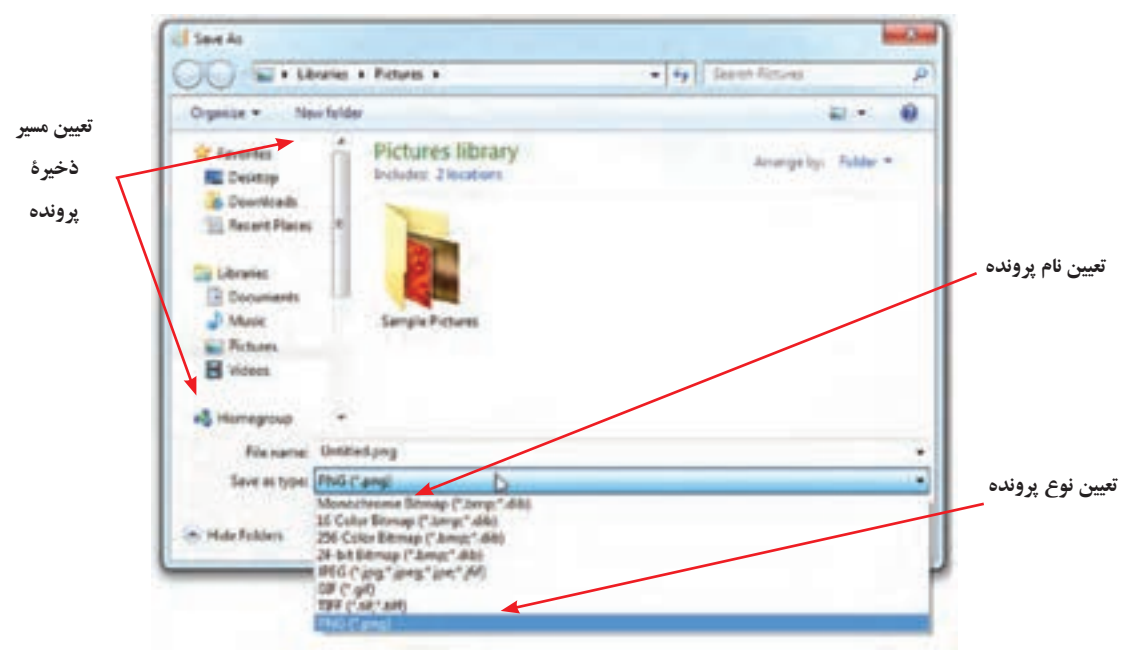

**شكل 8 ـ3ـ نوعهاي مختلف پروندههاي گرافيكي براي ذخيرهكردن تصوير**

مطابق آن چه در شكل 8 ـ3 مشاهده مي شود ، پروندۀ گرافيكي مي تواند با قالب های متفاوتی از  $\sin$  , png , bmp , png و ... ذخيره شود .

با استفاده ازعمليات paste-Copy و paste-Cut در محيط paint به راحتي مي توان ناحيه اي از شكل را به ناحيۀ ديگر نسخه برداری يا انتقال داد. قبل از كليك روي Copy يا Cut ، با استفاده از كادر خط چين ، ناحيۀ مورد نظررا انتخاب كنيد .

**نكته** به خاطرداشتهباشيد هدف ازاين بخش، معرفي دوبرنامۀمتداول براي ايجاد پرونده است. كسب تجربه و تسلط بر این برنامه ها را با راهنمايي مربي، به هنرجو واگذار می کنیم.

#### **برنامۀ WordPad**

بروندههای متنی اغلب شامل نویسهها<sup>،</sup> هستند. برای ایجاد و ویرایش این پروندهها، از برنامههای خاصی به نام ویراستار متن یا واژهپرداز<sup>٬</sup> استفاده میشود. ویندوز۷ به همراه خود، يك ويراستار متن به نام NotePad و يك واژه پرداز ساده به نام WordPad را عرضه كرده است. امكانات اين دوبرنامهدرمقايسهبا برنامۀ Word MS كهدردرس بسته های نرم افزاري1 باآن آشنا می شوید، ساده تراست.

براي اجراي برنامۀ Pad Word مراحل زیررا انتخاب كنيد:

 $Start \rightarrow All Programs \rightarrow Accessories \rightarrow WordPad$ 

**تمرين** مشخصات فردي خودرادر Wordpad تايپ كردهوهنگامذخیره کردن، نام آن را مطابق نام خانوادگی خود انتخاب كنيد.

\\_Character

**T\_Word\_Editor** 

### **حافظۀ موقت )Clipboard)**

ویندوز دارای یک حافظۀ موقت به نام Clipboard است که از آن می توان برای کپی کردن یا انتقال یک ناحیه از متن یا تصویر به مکان دیگر استفاده کرد. برای انجام این کار ابتدا باید ناحیه موردنظربرای کپی یا انتقال را انتخاب کرد. برای انتخاب یک ناحیه ازمتن می توانید یکی ازدو روش زیررا به کار گیرید:

1ـ با پایین نگه داشتن دکمۀ ماوس، آن را روی ناحیۀ مورد نظربکشید. ۲ـ علامت مکان نما' را در یک ناحیه از متن قرار دهید و ضمن پایین نگهداشتن دکمهٔ Shift ، با استفاده از کلید های چهار جهت اصلی متن مورد نظررا انتخاب کنید.

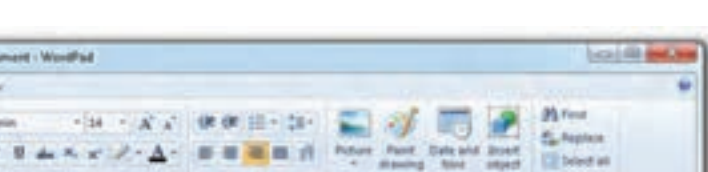

یرای ایجاد و باریش این قابل ها از پزشد هاب خاصی به نام ویراستار مثن

متن انتخاب شده باید شبیه شکل 9ـ3 درآمده باشد.

قابل هاي مقتل القلب شامل توينيه ها هيكته.

 $m \geq$ 

**شکل 9ـ3ـ برنامۀ واژه پرداز WordPad با یک ناحیه انتخاب شده از متن**

برای انتقال متن انتخاب شده می توانید از نوار ابزار مشخص شده در شکل 9ـ3 روی گزینۀCopy کلیک کنید. روش دیگر استفاده از کلید میانبر C+Ctrl است. حال مکان نما را به مکان مقصد جا به جا کرده و از نوار ابزار روی گزینۀ Paste کلیک کنید. روش دیگر استفاده از کلید میانبر V+Ctrl است. مشاهده می کنید که ناحیۀ موجود در حافظۀ موقت به مکان مقصد

LJ 19 (1 x 10+

ويا وازه يرداز استقاده

کپی می شود. به عملیات کپی کردن یک متن یا تصویر به حافظۀ موقت و نسخه برداری از آن در مکانی دیگر Paste-Copy گویند.

عمل انتقال نیزمشابه کپی برداری است با این تفاوت کهاز گزینۀCut یا کلید میانبر X+Ctrl و سپس Paste( یا V+Ctrl )استفاده می شود. به عملیات انتقال یک متن یا تصویر به حافظۀ موقت و سپس آوردن آن در مکانی دیگر Paste-Cut گویند.

از حافظۀ موقت Clipboard ویندوز حتی برای کپی کردن یا جابجایی محتوای پرونده ها بین برنامه ها و پنجره های جداگانه نیزمی توان استفاده کرد.

**تمرين** پروندۀ تصویری مربوط ایجاد شده در تمرين قبل را باز کنید. سپس سعی کنید تصویرترسيم شده را با عمليات Paste-Copy در مكان ديگري تكرار كنيد .

# **5 ـ3ـ ارتباط نشانه با پروندهها**

به نشانه هايي كه ويندوز در كنار پرونده ها قرار مي دهد، توجه كنيد. اين نشانه ها به نوع اطلاعات ذخيره شده در پرونده بستگي دارد. در ويندوز نوع پرونده ها با پسوند آن ها مشخص مي شود . پسوند پرونده در هنگام ذخیرۀ آن به وسيلۀ برنامه هايي كه پرونده را به وجود مي آورند، تعيين مي شود. با مشاهدۀ پسوند پرونده ها ، مي توان نوع آن ها را حدس زد. به عنوان مثال، با مشاهدۀ پرونده اي با نام exe.Proj حدس مي زنيم پرونده اجرايي است. درحالي كه پرونده اي با نام .Proj bmp ما را متوجۀ يك پروندۀ گرافيكي مي كند. ويندوز براي باز كردن يك پرونده ، از برنامۀ مرتبط به آن استفاده مي كند'. پروندهها و پسوند آنها، بسيار متنوع است. در جدول ٢ـ٣ تعدادي از نشانه های متداول در محیط ویندوز به همراه نوع پروندههای مربوط به آنها، آورده شده است .

1ـ مگرآنكه نتواند نوع آن را تشخيص دهد .

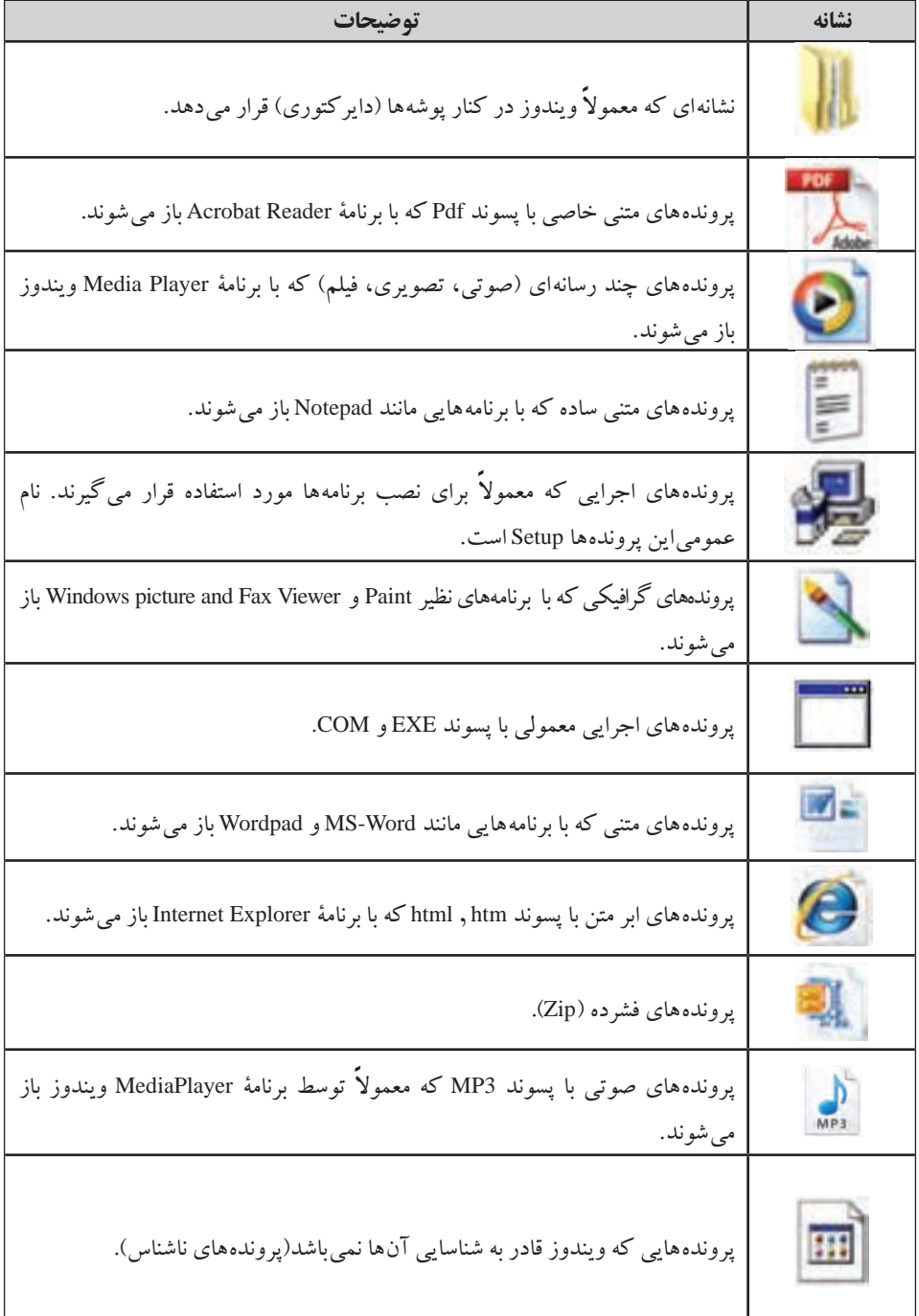

### **جدول 3-2 نشانههايي كه در محيط ويندوز7 بارها دیدهاید.**

**6 ـ3ـ بازكردن پروندههاي غير اجرايي** براي باز كردن يك پرونده ، كافي است روي آن دوبار كليك كنيد . به اين ترتيب ، ويندوز از برنامۀ پيش فرضي كه قادر به شناسايي پرونده است براي باز كردن آن استفاده مي كند . در صورتي كه نخواهيد پروندۀ مورد نظر با برنامۀ پيش فرض ويندوز باز شود ، كافي است روي پرونده كليك راست كرده (شكل ١٠\_٣) و از منوي حاصل گزينۀ Open with را انتخاب كنيد. با انتخاب اين گزينه، زير منويي باز شده و گزينه هايي شامل برنامه هايي كه قادر به بازكردن پروندۀ مورد نظرهستند؛ نمايش داده مي شود . در صورت تمايل مي توان يكي از آن ها را انتخاب كرد .

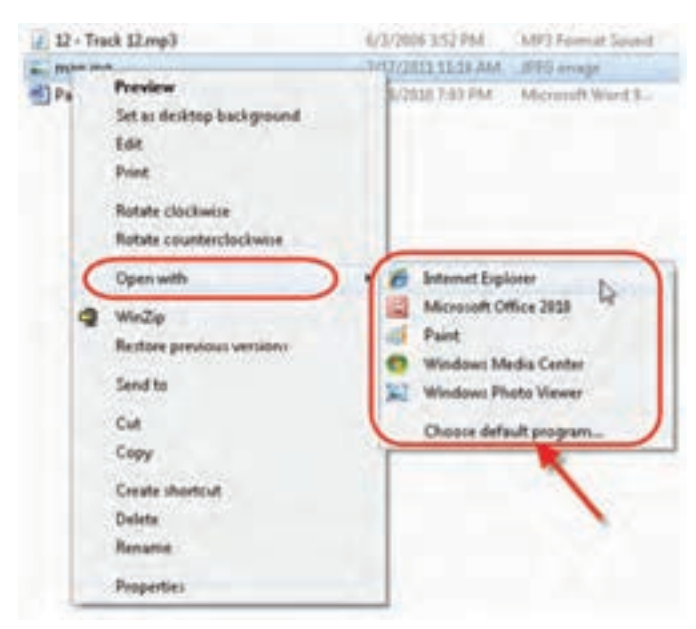

**شكل 10ـ3ـ تعيين برنامۀ بازكنندۀ پروندۀ انتخاب شده**

عالوه بر اين با انتخاب گزينۀ ... program default Choose از اين زير منو ، ليست كاملي از برنامه هاي نصب شده در كامپيوتر به نمايش در مي آيد كه مي توان از بين آن ها ، برنامۀ مورد نظربراي باز كردن پروندۀ انتخابي را تعيين كرد. این گزینهبا فلش در شكل 10ـ3 نشان داده شده است. با انتخاب این گزینه، یک کادر محاوره ای شبیه شکل 11ـ3 نمایش داده خواهد شد.

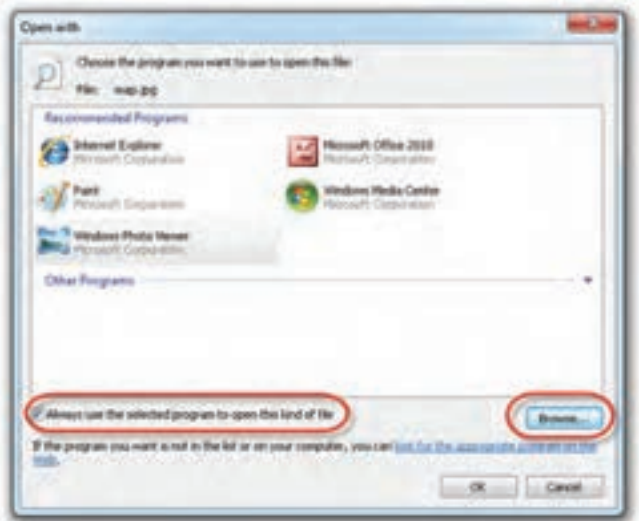

**شكل11ـ3ـ تعيين برنامۀ مورد نظر برای بازكردن پروندۀ انتخابي**

در صورتي كه كادر كنار عبارت Always use the selected program to open this kind of file را عالمت دار و روي دكمۀ OK كليك كنيد ، هميشه همۀ پرونده هاي از نوع پروندۀ انتخابي ، با برنامه اي كه در ليست تعيين كرده ايد ، باز خواهد شد . به عبارت ديگر ويندوز به خاطر خواهد سپرد كه چه نوع پرونده هايي با چه برنامه اي باز شوند.حال اگربرنامه ای که نصب کرده اید برای باز کردن پرونده های انتخابی کاربرد دارد، می توانید با کلیک روی دکمۀ ... Browse آن را انتخاب کنید.

در صورت دوبار كليك بر روي پروندۀ ناشناس ، یک كادر محاوره اي مانند شكل12ـ3 ظاهر مي شود. با انتخاب گزینۀ ،1 در صورت اتصال به اینترنت، برنامۀ مناسب برای باز کردن پروندۀ ناشناس پیشنهاد می شود. با انتخاب گزینۀ ۲، کاربر می تواند از بین برنامه های نصب شده، یک مورد را به دلخواه انتخاب و از آن برای باز کردن پروندۀ مورد نظراستفاده کند.

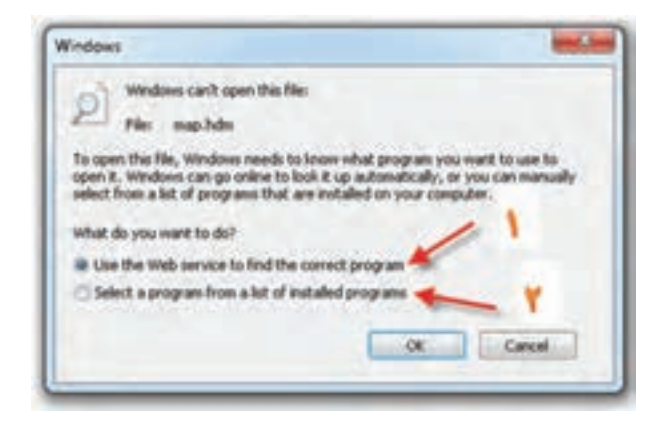

**شكل12ـ3 ـكادر نمايشي ويندوز در صورت دوبار كليك بر روي پروندۀ ناشناس**

**7ـ3ـ مشاهدۀ مشخصات پرونده، پوشه و درايو** هرپرونده ای کهروي ديسكذخيره مي شود ،دارای مشخصات آن است .ويندوزامكان مشاهدۀ مشخصات پرونده ها ، پوشه ها و درايوها را فراهم آورده است.

**الف) هشخصات پروندهها:** براي مشاهدۀ مشخصات يك پرونده، كاوشگر ويندوز را باز کنید و پروندۀ مورد نظر را بيابید. همانگونه که در فصل قبل مشاهده کردید، کادر مشخصات طلاعات اولیۀ پروندۀ انتخابی را نشان میدهد.' روش دیگر مشاهدۀ مشخصات پرونده، كلیك راست روی پروندۀ مورد نظرو انتخاب گزینۀ properties است )شكل 13ـ3 (.

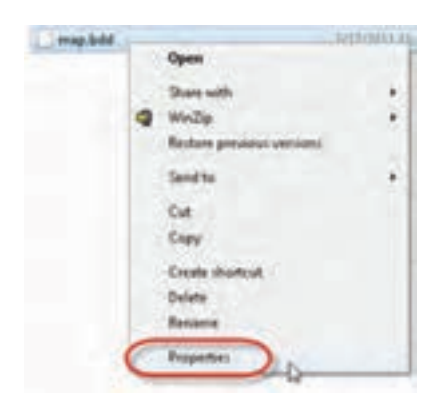

**شكل 13ـ3ـ منوي حاصل از كليك راست روي يك پرونده**

1ـ شکل12ـ2 در فصل دوم را مشاهده کنید.

مشخصات پروندۀ انتخابي مانند شكل14ـ3 ظاهر خواهد شد.

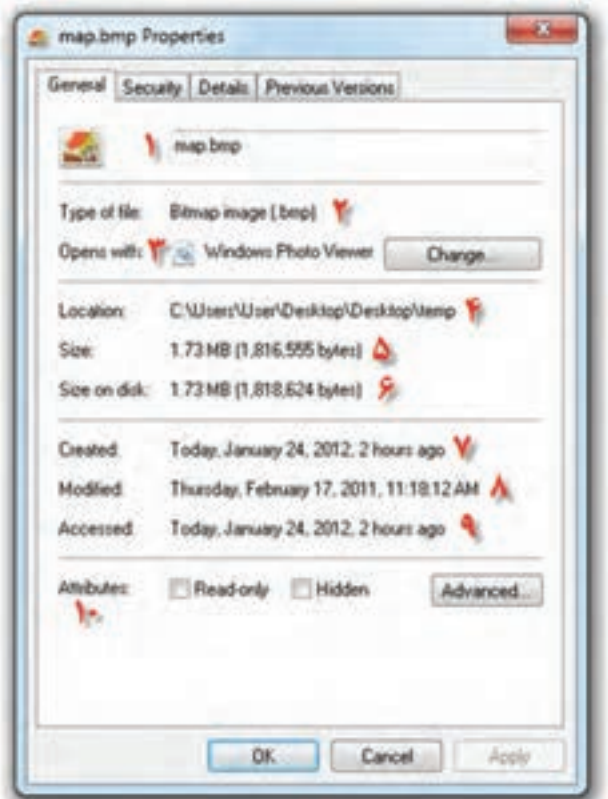

**شكل 14ـ3ـ مشخصات نشان داده شده برای يك پروندۀ گرافيكي**

اطالعاتي كه كادر مشخصات در اختيار ما قرار مي دهد ، عبارت اند از : 1ـ نام کامل پرونده(File name) 2ـ نوع پرونده)file of Type) 1)... with Opens) 3ـ نام برنامۀ باز کنندۀ پیش فرض 4ـ مسيرذخيره شدن پرونده )پوشه( )Location) 5 ـ اندازۀ واقعی پرونده برحسب بايت وكيلوبايت )Size) ۶ـ اندازۀ پرونده روي ديسك برحسب بايت وكيلوبايت (Size on disk) 7ـ تاريخ و ساعت ايجاد پرونده)Created)

1ـ برنامه ای كه با دوبار كليك روي پرونده ، آن را باز مي كند.

8 ـ تاريخ و ساعت تغييرپرونده)Modified) 9ـ تاريخ و ساعت آخرين مراجعه به پرونده)Accessed) 10ـ صفت های پرونده)Attributes)

#### **تحقيق**

چرا اغلب اندازۀ واقعي پرونده و اندازه پرونده روي ديسك ( موارد ۵ وع) با يكديگراختالف دارند .

## **صفتهای پرونده**

سيستم عامل ويندوز مي تواند صفاتي را به پرونده ها نسبت دهد . اين صفات را مي توان مشاهده و در صورت لزوم تغيير داد. اين صفات عبارت اند از : **فقطخواندني)only-Read):** پرونده هايي كهامكان تغييرمحتويات آن هاوجودندارد)مگراين كه صفت فقط خواندني آن ها بر داشته شود). **پنهان)Hidden):** پرونده هايي كه مخفي هستند وبا تنظيمات پيش فرض كاوشگرويندوز ، قابل مشاهده نيستند.

**تحقیق** عالوه بر دو صفت توضیح داده شده، پرونده ها می توانند صفات دیگری نیز داشته باشند. برای دیدن و تغییر این صفات در ناحیۀ Attributes روی دکمۀ ... Advanced کلیک کنید. با کمک مربی خود ، این صفات را مشاهده و عملکرد آن ها را بررسی کنید.

براي تغيير صفت پرونده ها و پوشه ها ، كافي است كادر كنار عبارات فوق را عالمت دار كنید يا عالمت مربوطه را برداريد .

**تمرين** يك پروندۀ متني دلخواه در Documents ايجاد كنيد . سپس10 مشخصۀ ذكر شده را با استفاده از كادر محاوره اي Properties يادداشت كنيد . حال پرونده ايجاد شده را فقط خواندني كنيد.

در شكل 14ـ3 مشاهده مي كنيد که پنجرۀ مشخصات داراي زبانه هاي ديگری نیز است كه توضيح آن ها از حوصلۀ کتاب خارج است.

**ب( مشخصات پوشهها)Folders):**چگونگيمشاهدۀپوشه ها ،مانندپرونده هاست . اطالعاتي كه ويندوز در ارتباط با پوشه ها در اختيار ما قرار مي دهد كم و بيش شبيه پرونده هاست. فرض كنيد پوشه اي با نام My Folder روي دسك تاپ ويندوز وجود دارد. با كليك راست روي آن و انتخاب گزينۀProperties ، كادريشبيه شكل 15ـ3 ظاهر خواهد شد.

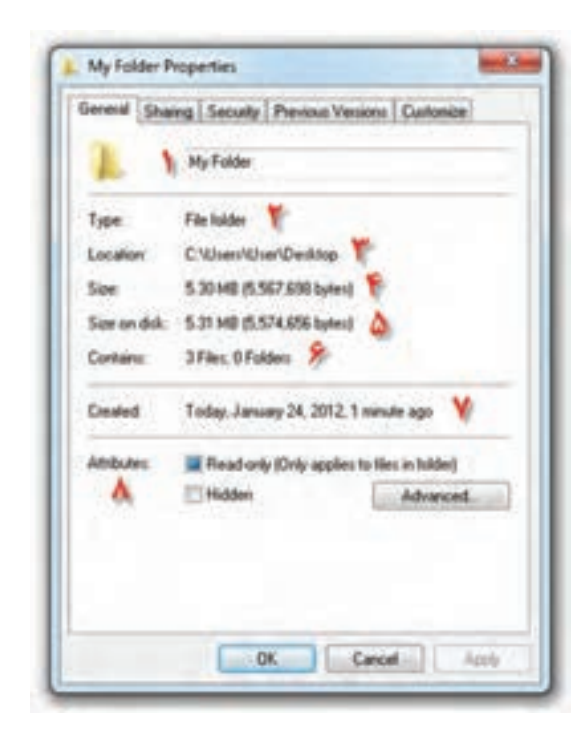

**شکل 15ـ3ـ كادر محاورهاي مشخصات پوشۀ Folder My**

اطالعاتي كه كادر مشخصات شكل 15ـ3 در اختيار ما قرار مي دهد شامل: -1 نام پوشه )در این مثال ، Folder My است( . -2 نوع موجوديت ) Type ) كه Folder File ذكرمي گردد . -3 محل)مسير( وجود پوشه)Location( )در اين مثال، Desktop\User\Users\:C است(. -4 اندازۀ پوشه با محتويات آن)Size( )در این مثال 5/30، مگابايت ذكر شده است(. -5اندازۀ پوشهروي ديسك)disk on Size( )دراین مثال5/31، مگابايت ذكر شده است(. -6 محتويات)Contains ): مشخص كنندۀ تعداد پرونده ها و زير پوشه هاي موجود در آن است)در این مثال، پوشۀ مورد نظر شامل 3 پرونده و بدون زيرپوشه است(. -7 تاريخ و ساعت ايجاد )Created). -8 صفات)Atlributes( )در این مثال، پوشه به صورت فقط خواندني درآمده است(.

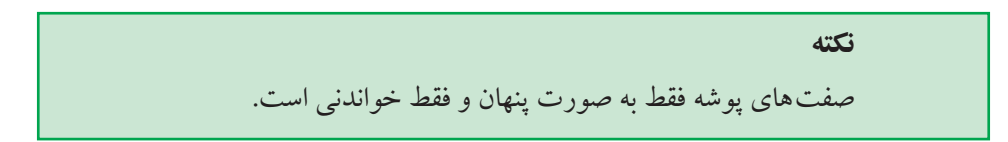

**ج( مشخصات درايوها:** درايوهاي حافظۀ جانبی در كامپيوترهاي شخصي متداول ، به چند نوع تقسیم می شوند:

**1ـ ديسك نرم D.D.F(فالپي(:** به طورمعمول ناماين درايو :A بودهو ظرفيت ديسك هاي نرم 1/44 مگابايت است .

ً :C ، :D ، :E و ... است و **2ـ ديسك هاي سختD.D.H:** نام بخش هاي اين درايو عموما ظرفيت آن ها بسيار متنوع و بستگي به پيكربندي ديسك سخت دارد .

**3ـ لوحفشرده CD و DVD:** نام درايو مربوط به آن ها ، آخرين حرف از اسامي انگليسي بعد ازدرايو ديسكسخت است . ظرفيت لوح فشردۀ CD معمولی حدود 700 مگابايت و ظرفيت DVD متداول بین 4/7 تا 17 گيگابايت است .

**4ـ حافظۀ فلش)Memory Flash):** با اتصال به درگاه USB توسط ویندوز قابل شناسایی است. ظرفیت معمول آن ها بین 512 مگابایت تا 46 گیگابایت است. به دیسک نرم، لوح فشرده و حافظۀ فلش، حافظۀ جانبی قابل حمل ٰ نیز گویند.

Portableـ1

براي مشاهدۀ مشخصات یک ديسك ، پنجرۀ كاوشگر ويندوز را باز كنيد. روي درايو مورد نظر كليك راست كرده و گزينۀ آخرمنوي باز شده يعني Properties را انتخاب كنيد .

**نكته** به خاطر داشته باشيد ، قبل از مشاهدۀ مشخصات دیسک نرم ، لوح فشرده و حافظۀفلش، بايدآن هارادرون درايو مربوطهقراردهيد.درغيراين صورت با پيغام خطاي سيستم عامل مواجه خواهيد شد .

در شكل 16ـ3 نمونه اي از كادر مشخصات درايو :E ديسك سخت را مشاهده مي كنيد.

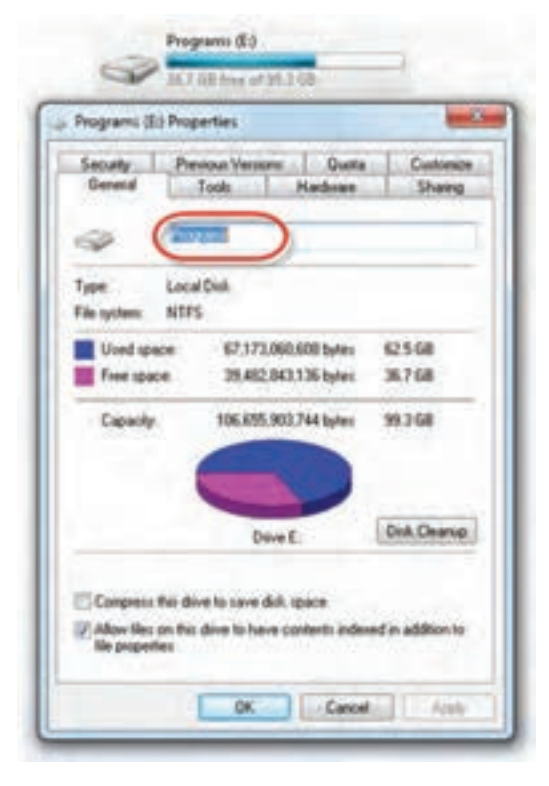

**شكل16ـ3ـ مشخصات درايو :E ديسك سخت**

هر درايو ديسك سخت در سيستم عامل ويندوز، مي تواند دارای برچسب' باشد. به عنوان مثال، اگر درايوي داريد كه در آن تصاوير ذخيره كرده ايد مي توانيد برچسب آن را Pictures انتخاب كنيد. درايو :E در شكل ١۶ـ٣ داراي برچسب Program است. در صورت نياز مي توانيد اين برچسب را در ناحيۀ مشخص شده، تغيير دهيد.

مشخصات هردرايو عبارت اند از :  $(A: ,B: ,C: , ...):$ ا۔ نام:  $\Box$ 2ـ برچسب: که در شكل16ـ3 ، Program است . 3ـ نوع :)Type )كه در شكل 16ـ3 Disk Local به مفهوم ديسك نصب شده در كامپيوتر است.

4ـ نوع سيستم پرونده)system File ) : نوع سيستم پروندهدرايو كه مي تواند FAT يا NTFS باشد . درخصوص سيستم هاي پرونده و ويژگي هاي هر يك در سيستم عامل جلد دوم ، مطالبي را خواهيد آموخت .

5 ـ فضاي استفاده شده)space Used ): ميزان فضاي استفاده شده از سطح درايو كهبرحسب بايت یا واحدهای بزرگ ترمانندگيگابايت بيان می شود.

6 ـ فضاي آزاد)space Free ): ميزان فضاي آزاد موجود روي سطح درايو كه مي تواند برای ذخیره سازی داده ها مورد استفاده قرار گيرد . اين فضا برحسب بايت یا واحدهای بزرگتر مانندگيگابايت بيان می شود .

7ـ كل ظرفيت درايو)Capacity ): كل ظرفیت درايو كه برحسب بايت یا واحدهای بزرگ تری مانند گيگابايت بيان می شود .

اطالعات 5 ، 6 و7 جنبۀ آماري داشته و ما را از وضعيت كلي درايو آگاه مي كند . با يك نگاه به نمودار موجود در شكل16ـ3 نيزمي توان متوجه وضعيت درايو شد .

دكمه اي با عنوان Cleanup Disk در كادر مشخصات وجود دارد كه براي پاك سازي الم المسابق المسابق المسابق المسابق المسابق المسابق المسابق المسابق المسابق المسابق المسابق المسابق المسابق ال<br>المسابق المسابق المسابق المسابق المسابق المسابق المسابق المسابق المسابق المسابق المسابق المسابق المسابق المساب سطح درايو از پروندهها و اطلاعات غير ضروري به كار مي رود. پروندههاي غير ضروري معمولاً پرونده هايي هستند كه هنگام کار یا نصب برنامه ها و حتی استفاده از اينترنت به وجود مي آيند و . 2 فضا اشغال مي كنند، باید پاک سازی شوند

 $L$ <sub>Lable</sub>

2ـ در مورد پاك سازي سطح ديسك و مراقبت از درايوها بعداً مطالبي را خواهيد آموخت.

دو مشخصۀ ديگری كه در پايين كادر محاورهای شكل ۱۶ـ۳ مشاهده مي شوند، عبارتانداز : 1ـ space disk save to drive Compress : در صورتي كه اين گزينه را عالمت دار كنيد ، پرونده هاي موجود در سطح درايو ، به منظور صرفه جويي در فضاي ذخيره سازي ، به صورت فشرده نگهداري خواهند شد )فقط در مورد درايوهاي ديسك سخت NTFS).

2. Allow files on this drive to have contents indexed in addition to file properties:  $\mathcal{N}$ علامت دار كردن اين گزينه، بخشي از سيستم عامل كه مسئول جستجوي سريع پروندههاست، اجازه خواهد داشت تا پرونده هاي سطح درايو را براي دسترسي سريع و يافتن آنها، شاخص گذاري كند. علامتدار کردن اين گزينه براي درايوهايي كه بسيار مورد جستجو قرار مي گيرند، مناسب است.

**تمرين** كادر محاوره اي مشخصات لوح فشرده، دیسک نرم و حافظۀ فلش را با مشخصات درايوهاي ديسك سخت مقايسه كنيد.

همانطور كه در كادر ۱۶ـ۳ مشاهده مي كنيد، زبانه هاي ديگري مانند Tools ،Hardware و ... در زير نوار عنوان مشاهده مي شود كه مربوط به تنظيمات و ساير مشخصات درايو انتخاب شده است . مباحث مديريت درايو را بعدها بيشترتوضيح خواهيم داد .

# **8 ـ3ـ تغيير زبان صفحه كليد**

سيستم عامل ويندوز 7 به خوبي از چند زباني حمايت مي كند . بنابراين ، در صورت لزوم مي توان با تغييرزبان ، صفحه كليد را از حالت انگليسي به فارسي يا بالعكس تبديل كرد . براي تايپ فارسي در ويندوز ، بايد زبان فارسي را به ويندوز معرفي كرد.

**تمرین** اگر هنوز زبان فارسي در ويندوز شما فعال نشده است، از مربي خود بخواهيد آن را در ویندوز رایانه شما انجام دهد.

براي تغيير زبان صفحه كليد از انگليسي به فارسي و بالعكس ، مي توانيد يكي از دو روش زيررا به دلخواه به كار ببريد :

**الف( استفاده از نوار انتخاب زبان از نوار وظيفه:** براي انجام اين كار مطابق شكل 3-17 روي عبارت EN از نوار وظيفه و انتخاب زبان مورد نظر ، با تغيير زبان صفحه كليد به فارسي ، عبارت FA جايگزين EN خواهد شد . اين عبارت نمايانگرزبان فعال است .

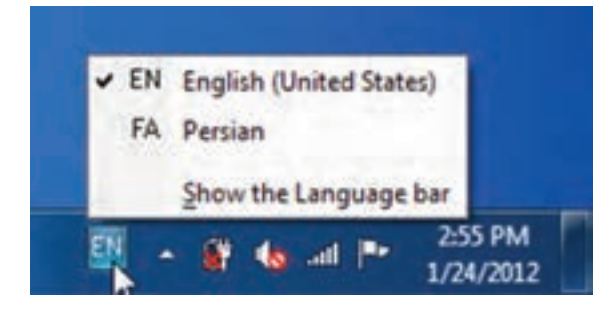

**شكل17ـ3ـ تغيير زبان با استفاده از نوار انتخاب زبان**

**ب( فشار همزمان كليدهاي Shift+Alt:** فشار اين كليدها ، صفحه كليد را از انگليسي به فارسي و فشار مجدد آن از فارسي به انگليسي تبديل مي كند .

**تمرين** با استفاده از برنامۀ WordPad ، مشخصات فردي و سوابق تحصيلي خود را به فارسي تايپ كرده و در پرونده اي به نام person روي میزکار ذخيره كنيد .

# **9ـ3ـ ايجاد پوشه**

ويندوز اين امكان را به كاربر مي دهد كه تعداد نسبتاً نامحدودي پوشه براي سازماندهي پروندههاي خود ايجاد كند. با استفاده از ساختار سلسله مراتبی پوشهها می توان پروندهها را براساس موضوع، نوع يا تاريخ دسته بندي كرد. به اين ترتيب پروندهها به نحو بهتري سازماندهي شده و دسترسي به آن ها ساده ترمي شود .عالوه براين مي توان پوشه هارا حتي روي دسك تاپ نیزايجاد كرد.زیرا Desktop نیز خود یک پوشه است.

براي ايجاد پوشه وارد محيط كاوشگر ويندوز شويد. مسيري كه قصد ايجاد پوشه در آن را داريد )بهعنوان مثال، Documents )باز كنيد . فرض كنيد قصد داریم پوشه اي بهنام Program My ايجاد كنيم . در ادامۀ روش های ايجاد پوشه توضيح داده شده است:

**الف(** از نوار منوهای میانبر، مطابق شكل 18ـ3 روي دکمۀ folder New كليك كنيد . ويندوز يك يوشۀ جديد ايجاد كرده و نام آن را New Folder يا يك نام شبيه به آن( ( New Folder ). )2(Folder New و غيره( قرار مي دهد و يك كادر ويرايش اطراف نام آن قرار مي دهد كه در صورت لزوم، مي توانيد نام جديد (حتى نام فارسي) پوشه را تايپ كرده و كليد Enter را فشار دهيد . ويندوز نام پوشه را تغيير خواهد داد.

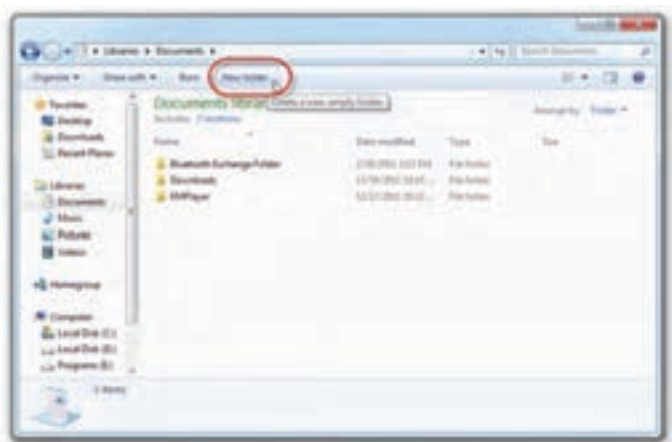

**شكل 18ـ3ـ ايجاد پوشه با کلیک روی دکمۀ folder New**

**ب(**روي يك ناحيۀ خالي ازبخش محتويات پنجره كاوشگر كليك راست كردهومطابق شكل 19ـ3 گزينۀ New و سپس Folder را انتخاب كنيد. سپس نام پروندۀ مورد نظر را تایپ کرده و دکمۀ Enter را فشار دهید.

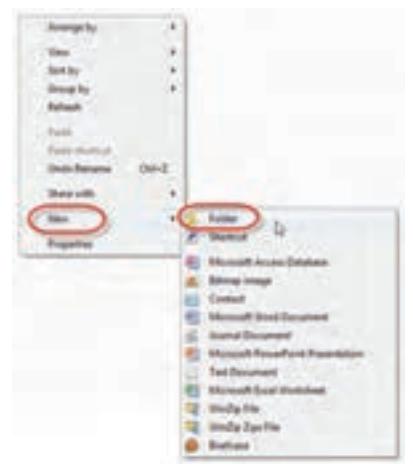

**شكل 19ـ3ـ ايجاد پوشه با کلیک راست**

نام پوشۀ جدید نمی تواند همنام پوشۀ دیگری در همین مسیرباشد.

#### **نکته**

**تمرين**

**نكته**

درانتخابنامپرونده هاوپوشه ها نمي توانيد ازنويسه هايزيراستفاده كنيد : / )Forwardslash)،(\ Backslash)، :( دونقطه (، \* ) ستاره(، ؟) عالمت سوال (، " ) گوتيشن (، > )عالمت بزرگ تر(، < )عالمت كوچك تر(، } { )آكوالد باز و بسته( ، ] [ )كروشه باز و بسته(،

یک ساختار سلسله مراتبي از پوشه ها مطابق شكل20ـ،3 در پوشه Documents به وجود آوريد . سپس يك پروندۀ متني با محتويات دلخواه به نام txt1.List در پوشۀ 1Project و يك پروندۀ تصويري با محتويات دلخواه در پوشه Utility My ايجاد كنيد .

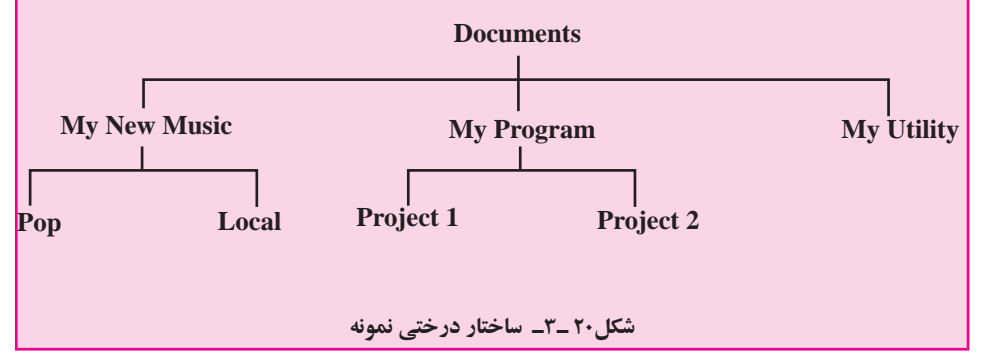

# **10ـ3ـ تغيير نام پوشه يا پرونده**

توصيه مي شود در انتخاب نام پوشه ها و پرونده ها ، از اسامي با مفهوم كه گوياي محتويات پوشه يا پرونده است ، استفاده كنيد . به اين ترتيب در جستجو و بررسي پوشه ها و پرونده ها ، سردرگم نخواهيد شد. نام پرونده و پوشه مي تواند تا 260 نويسه باشد . لذا مي توانيد از اسامي طوالني و مرتبط استفاده كنيد. برايتغييرناميكپوشهياپرونده ،پنجرۀكاوشگرویندوزرا برايمشاهدۀپوشۀحاویپرونده يا پوشۀموردنظر، باز كنيد . حال مي توانيد ، يكي ازروش هايزيررا بهدلخواه به کاربگیرید . 1ـ پس از انتخاب پرونده يا پوشۀ مورد نظر ، از پانل سمت چپ ، مطابق شكل 21ـ3 روي گزينۀ File this Rename يا Folder this Rename كليككنيد .ويندوزيككادرويرايش اطراف

نام مورد نظر شما نمايش مي دهد . پس از تايپ نام مورد نظر ، كليد Enter را فشار دهيد .

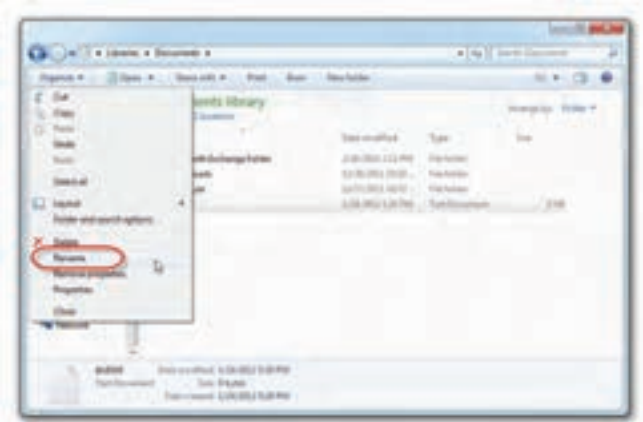

**شكل 21 ـ3ـ تغيير نام يك پوشه يا پرونده**

2ـروینامپوشهيا پروندۀموردنظر کلیک نمودهومکث کنید.ویندوزبا نمایش یک کادر متنی ساده به شکل امکان تایپ نام جدید را خواهد داد.

3ـروي نامپرونده يا پوشۀانتخابي ، كليكراست كردهوازمنوي حاصل ، گزينۀ Rename را انتخاب كنيد.

4ـروينامپروندهيا پوشۀموردنظر كليككنید تا انتخابشود. سپسكليد 2F را فشاردهيد . ويندوز داراي رابط كاربربسيار انعطاف پذيراست و كاربران می توانند براي انجام كار مورد نظر خود، از بين روش هاي متعددي كه وجود دارد، يك مورد را به دلخواه انتخاب و اجرا كنند.

**نكته** در صورتي كه هنگام تغيير نام يك پوشه يا پرونده ، تصميم گرفتید نام گذاري را لغو کنید ، كافي است كليد ESC را فشار دهيد . به اين ترتيب ، نام قبلي پرونده يا پوشه ، بدون تغييرباقي مي ماند .

## **كنجكاوي**

سعي كنيد نام پرونده ها و پوشه ها را به فارسي ننويسيد . چرا؟

## **تمرين**

نام پوشۀ 1Project كه در تمرين قبل ايجاد كرديد را به نام 1Project-My و پروندۀ txt1.List را به txt.Listing تغييرنام دهيد .

# **11ـ3ـ مشاهدۀ ساختار درختي پوشهها**

براي مشاهدۀ و مديريت بهتر ساختار درختي پوشه ها در ويندوز،7 مي توانيد به جاي پانل هاي سمت چپ پنجرۀ كاوشگر ويندوز ، ساختار سلسله مراتبي كامپيوتر خود را ظاهر كنيد . براي انجام اين كار پنجرۀ كاوشگر ويندوز را باز كرده و مطابق شكل ٢٢ـ٣٦از پانل سمت چپ، درايو و پوشۀ مورد نظر را انتخاب كنيد . بدين ترتيب در پانل سمت چپ كاوشگر ، ساختاري درختي مانند شكل 22ـ3 را مشاهده خواهيد كرد.

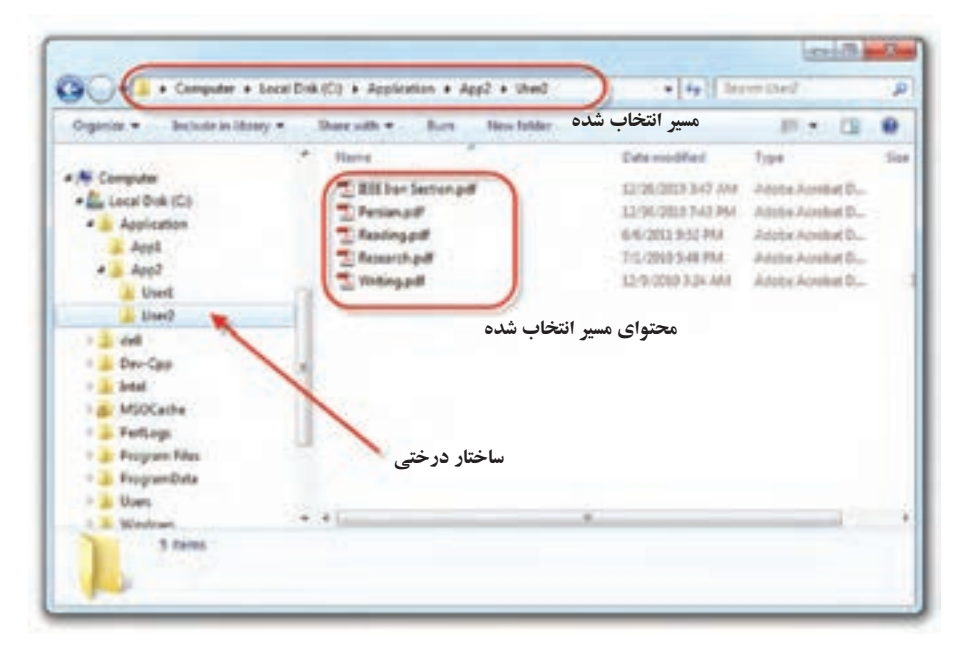

**شكل22ـ3ـ نمايش ساختار درختي پوشهها**